# Open Air Lumnezia: Holen Sie sich jetzt Ihr vergünstigtes Ticket. Schritt-für-Schritt-Anleitung.

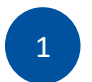

## Code abholen

**1. Besuchen Sie [www.stucard.ch](https://www.stucard.ch/)** Die Plattform für alle STUcard-Inhaber.

### **2. Login mit E-Mail oder Handynummer & Passwort**

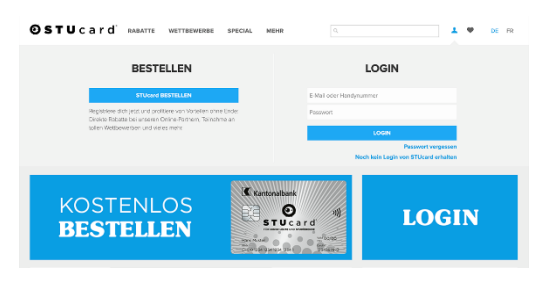

#### **oder:**

**Noch kein Login von STUcard.ch?** Einfach registrieren.

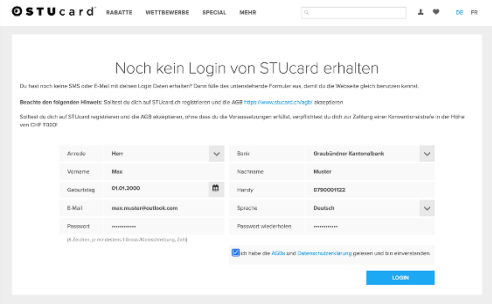

**3. CHF 55.**− **GKB STUcard-Rabatt** oder **Gratis GKB STUcard-Rabatt** auswählen und auf **«Hol dir den Rabatt»** klicken.

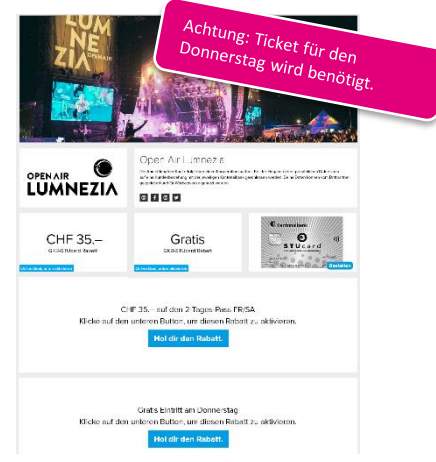

**4. Code kopieren oder notieren.** 

Tipp: Achten Sie darauf, dass Sie beim Kopieren des Codes keine leeren Abstände mitkopieren, oder notieren Sie sich den Code auf Papier.

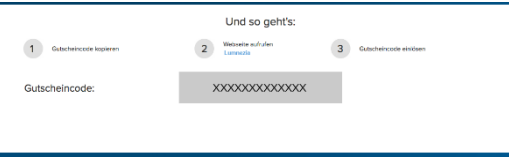

## 2 Ticket bestellen

Lösen Sie Ihren persönlichen Code auf [https://www.ticketcorner.ch/eventseries/26](https://www.ticketcorner.ch/eventseries/2625720/?affiliate=OLN) [25720/?affiliate=OLN e](https://www.ticketcorner.ch/eventseries/2625720/?affiliate=OLN)in.

**1. Ticketkategorie auswählen:** Mit der GKB Maestro STUcard profitieren Sie von **CHF 55.**− **Vergünstigung auf den 3-Tagespass** oder dem **kostenlosen Donnerstagspass**.

**2. Sonderaktion «GKB55» für 3- Tagespass und «GKB00» für kostenloser Donnerstagspass wählen**

**3. Promotionscode eingeben und mit «Promotion anzeigen» bestätigen**

**4. Ticket in den Warenkorb legen**

**5. Weiteres Vorgehen gem. Bestellprozess**

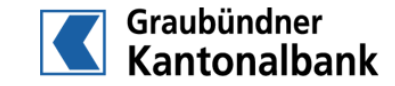